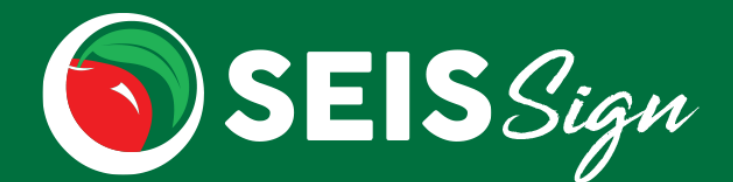

With **SEIS**Sign you can easily send an electronic signature package to one or multiple signers, after the completion of a meeting!

Click the link to view the **[electronic signature process](https://az728603.vo.msecnd.net/seis/SEISSign.mp4)**.

While the E-Signature is in process, all forms and Student Record will be locked, to avoid further content changes. **Users will be unable to:**

- Edit the Future IEP forms
- Add an Amendment
- Update Progress Reports
- Save/Update the Student Record (Including: Exiting and Transferring)

**ALL recipients must sign within 7 days.** The E-Signature package will expire 7 days after it is created. If all recipients have not signed and the E-Signature package expires, a new E-Signature package will need to be created by the Case Manager (or user with the affirm permission).

#### **Once Future IEP/IFSP is updated to reflect the completed meeting content**

The Case Manager (or user with affirm permission) will select the forms that should be included in the E-Signature package and click the **Generate E-Signature** button.

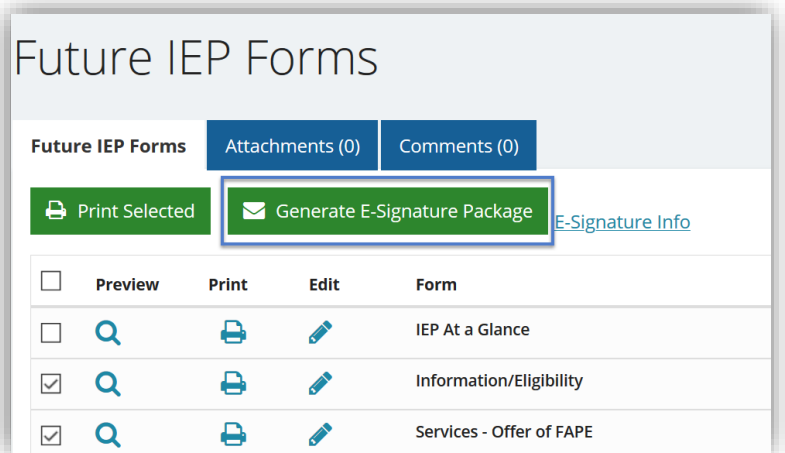

- o A validation will run, to ensure the following:
	- **User has an email address in their SEIS profile**
	- No other users are actively editing forms
	- No unaffirmed Amendments exist
	- **EXECUTE:** IEP does not contain any CALPADS Errors
- o If there are no validation errors, click **Continue** on the Confirmation pop up, to be directed to the Generate E-Signature Package module.

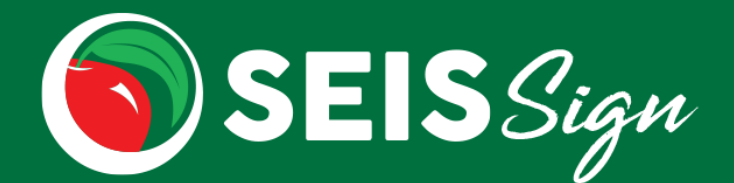

#### **On the E-Signature module**

- Enter the signer's information and click the **Add Signer** icon.
	- o Multiple signers can be added.
	- o Signers from the previous E-Signature request will be prepopulated (signers can be removed).
- Enter a password that will be sent to the signer(s) in order to view/sign the forms (this is NOT your SEIS password or personal password).
	- o The password will be sent via text message to the signer's cell phone.
	- $\circ$  If a cell phone was not entered, the password must be shared with the signer(s).
- Check the acknowledgement checkbox, stating the signer(s) information and forms are correct.
- Click the **Send E-Signature Package** button to send the documents to the signer(s).

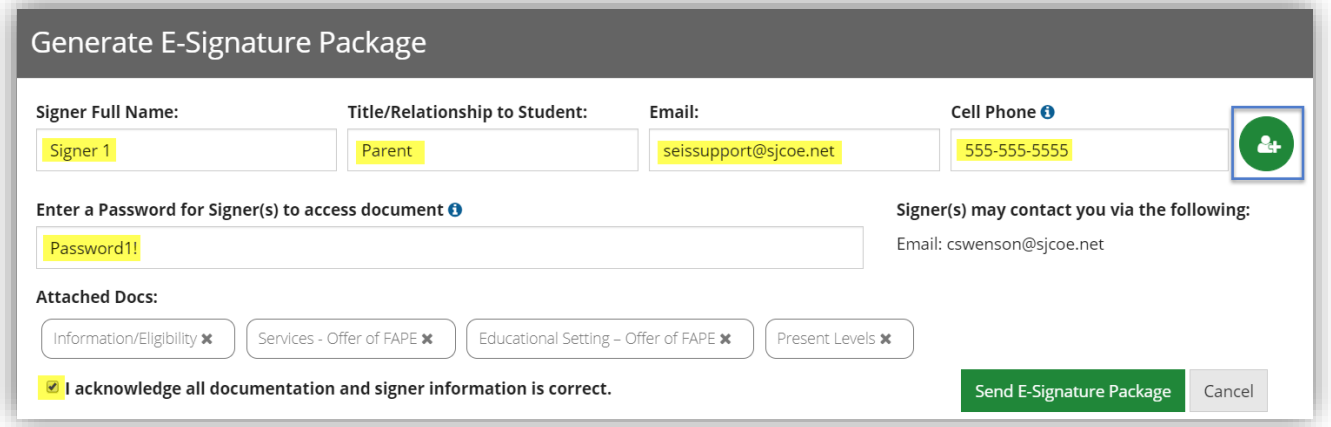

Upon sending of the E-Signature Package, if any edits/changes are necessary, the process will need to be Cancelled and this will cancel the E-Signature Package previously sent to all signers. A new E-Signature Package may be created when ready.

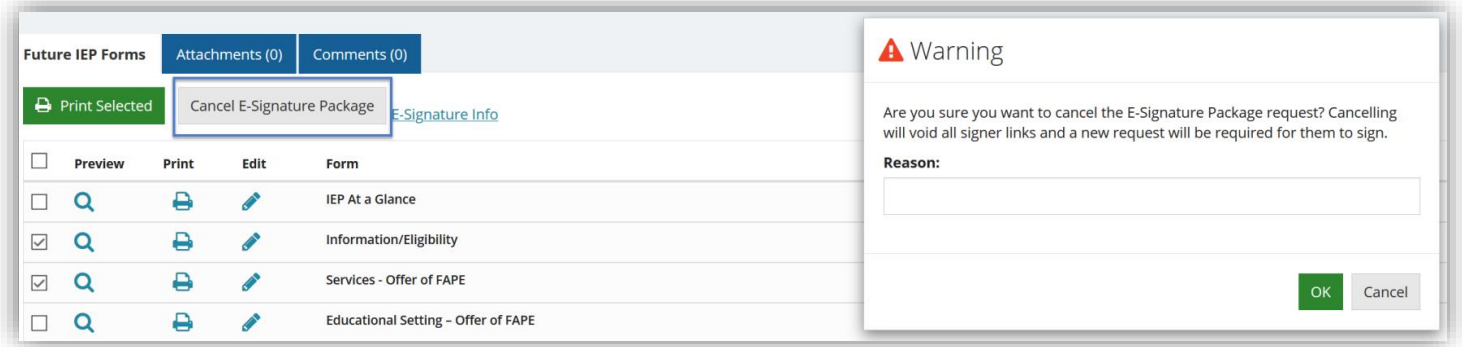

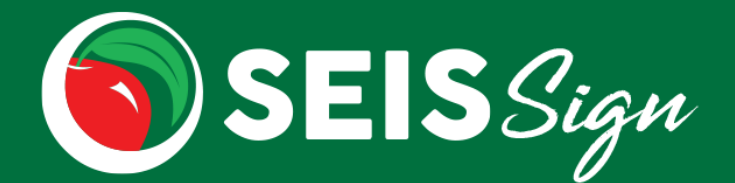

#### **The signer(s)**

- The signer(s) will receive a text message with the password to access/sign the E-Signature document.
- The signer(s) will receive an email with a unique link to review the forms and agree/decline and sign.
	- o We send a text message and email as part of a two-step security measure to authenticate that only the intended signers have access to the documentation.

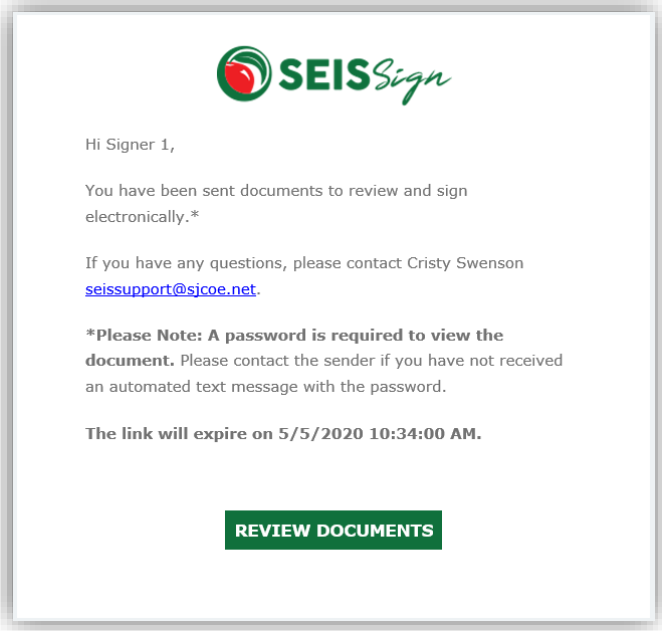

o Recipients can scroll to view all forms included in the electronic signature package.

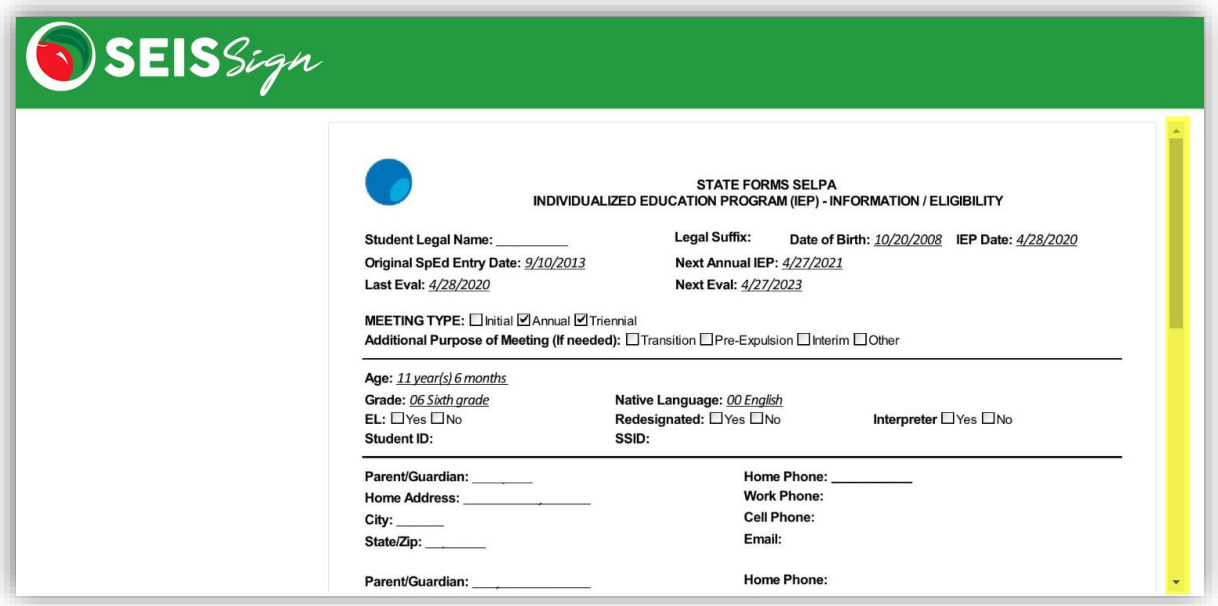

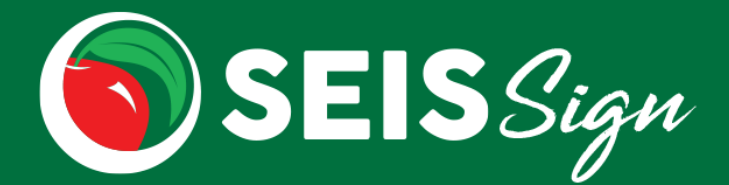

- o Consent and Signature encompasses all forms within the electronic signature package.
- o Consent and Signature is required to Submit.

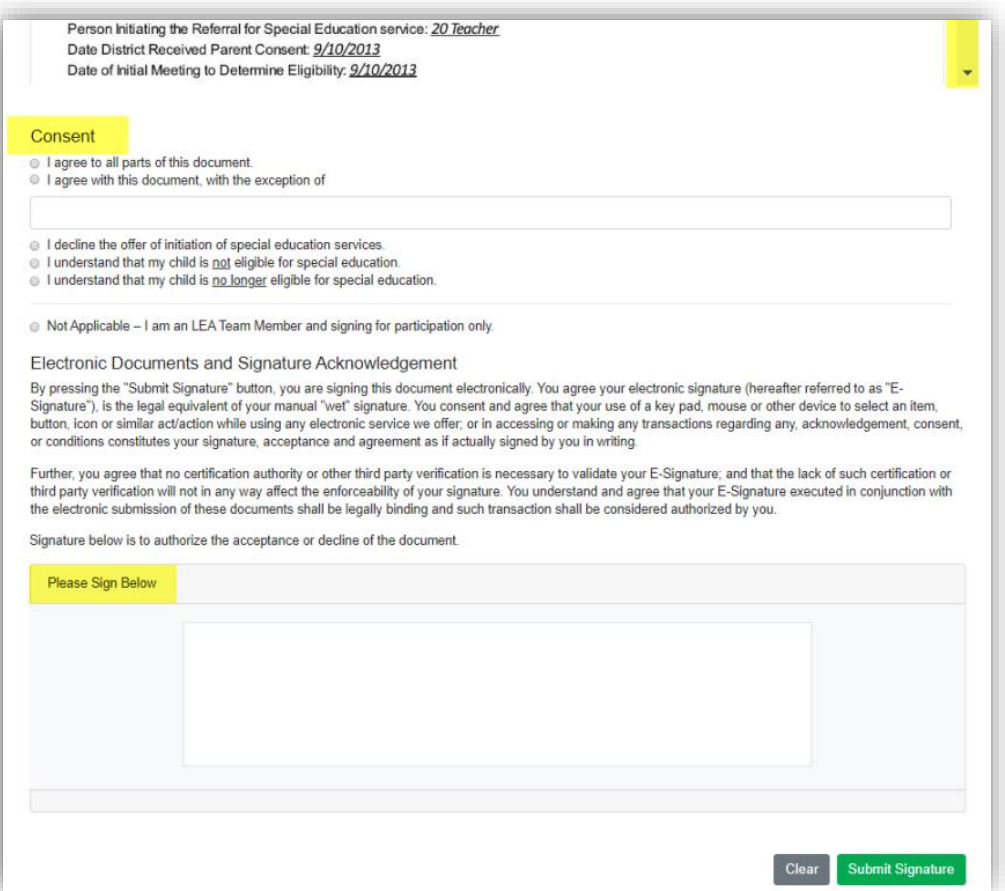

o Once signed, the recipient will be able to download a PDF of the electronic signature package.

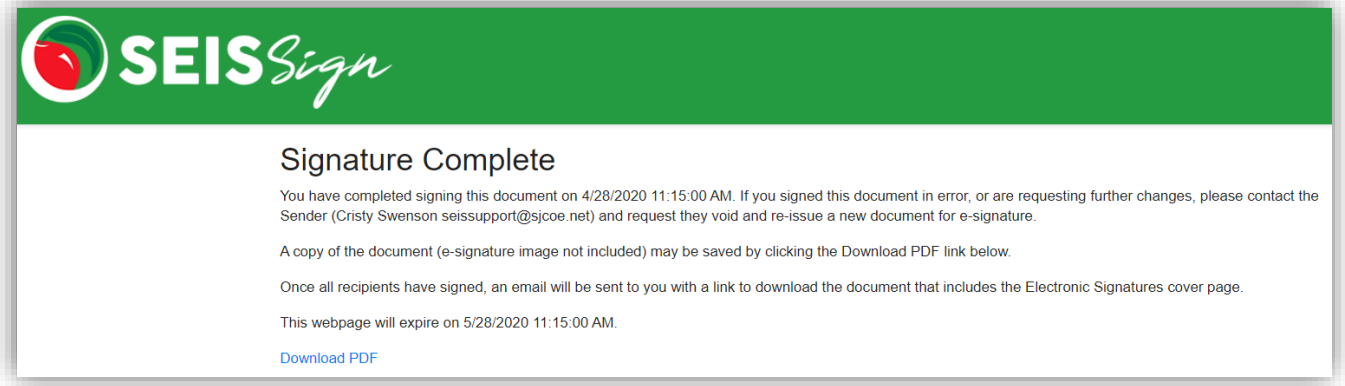

o After all recipients have signed, all recipients will receive an email with a link to download the completed/signed copy of the document, which includes the electronic signature cover page.

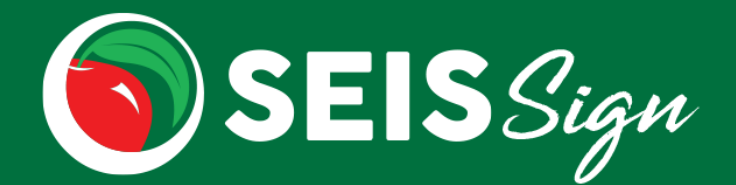

#### **After signature is obtained**

- The Case Manager/sender will receive a message in the Message Center once all signers have completed signing.
- On the Future IEP, click the **View Signed Document** button.
	- o Click the Download Electronic Signature Document link to view/download the signed document.
	- o If no edits need to be made to the document, click the **Affirm** button to affirm the document.
	- o If edits need to be made to the document, enter a Void Reason and click the **Void** button.
		- **This will remove/void the signature**
		- **•** An email will be sent to the signers, indicating the E-Signature has been voided along with the Void reason entered.

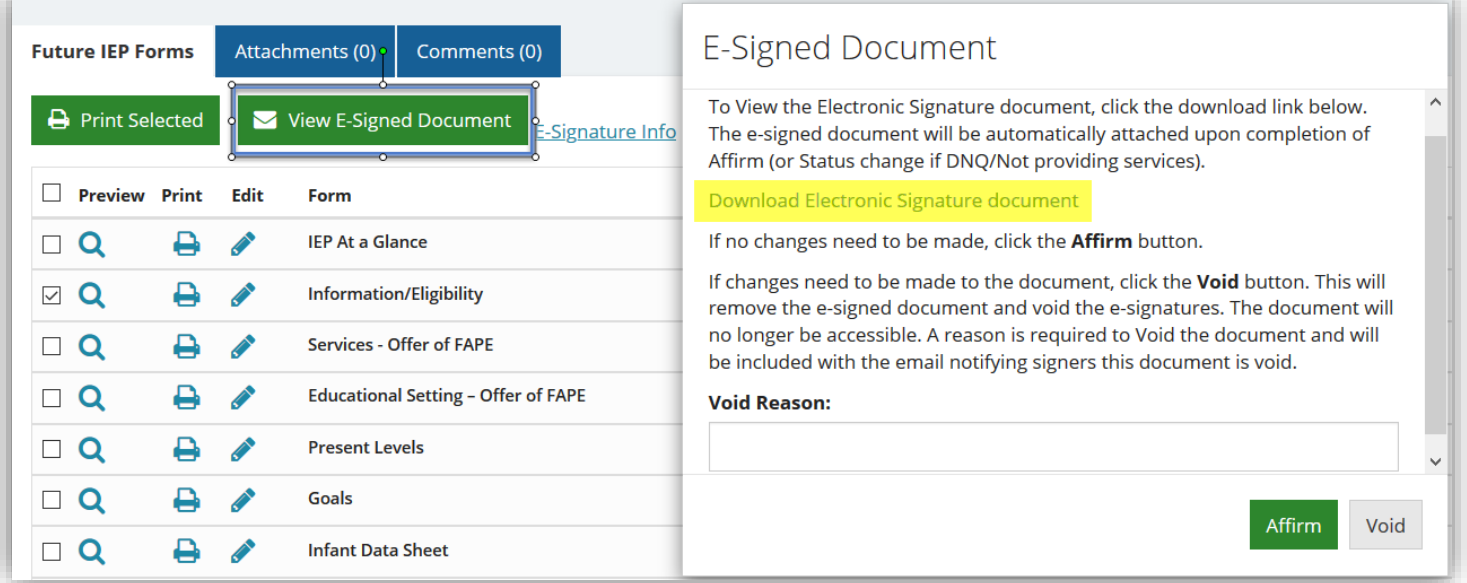

- If the student is in a Pending status:
	- o Teacher level users will click the **Student Change form** button.
		- This will direct the user to the Student Change form to request that the student's Eligibility be updated.
	- o Admin level users will click the **Change Eligibility** button.
		- **.** This will direct the user to the Eligibility section of the Student Record.

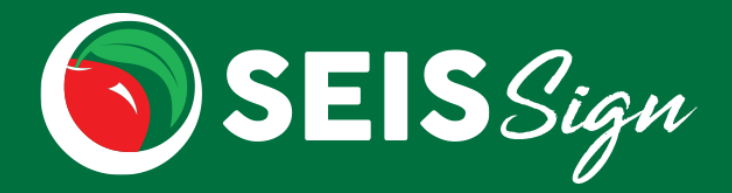

• Once affirmed, the signed PDF will automatically attach to the Current IEP.

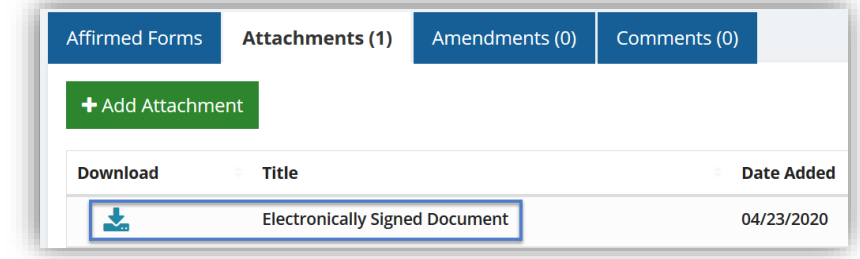

o The Electronic Signatures cover page will be appended to the forms in the PDF.

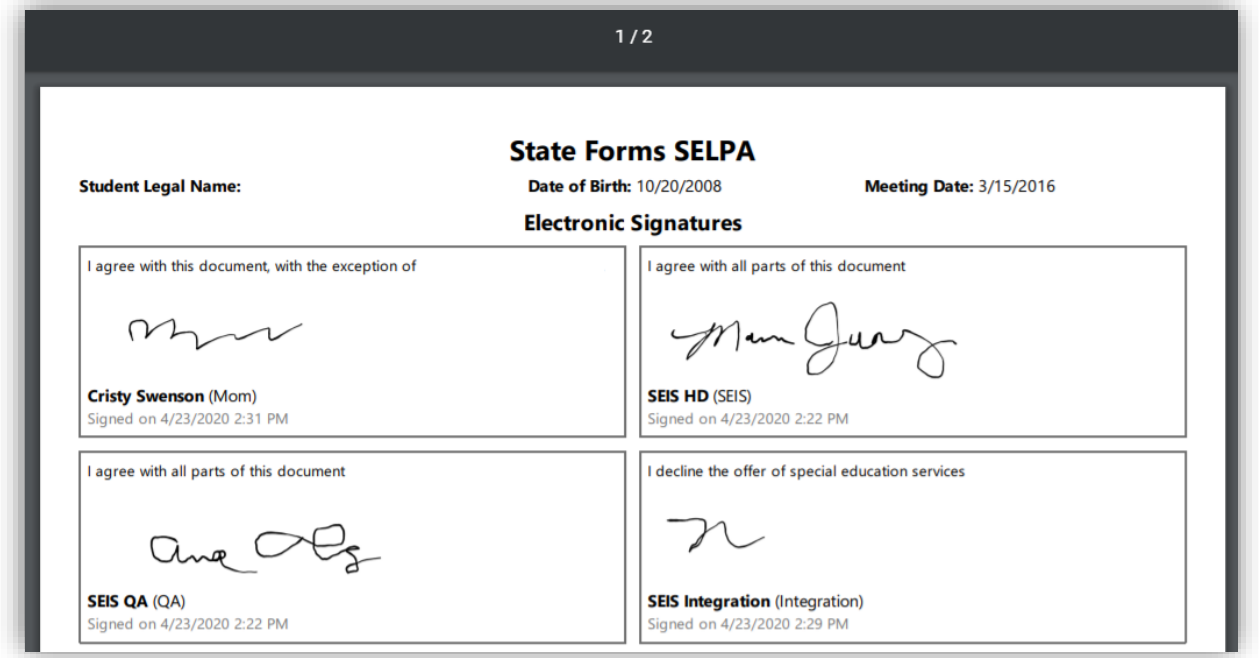

• For Initial Evals where student will not be receiving services (DNQ'd/Not Providing Services), the signed PDF will automatically attach to the 'Ineligible Copy' on the IEP History page of the Student Record.

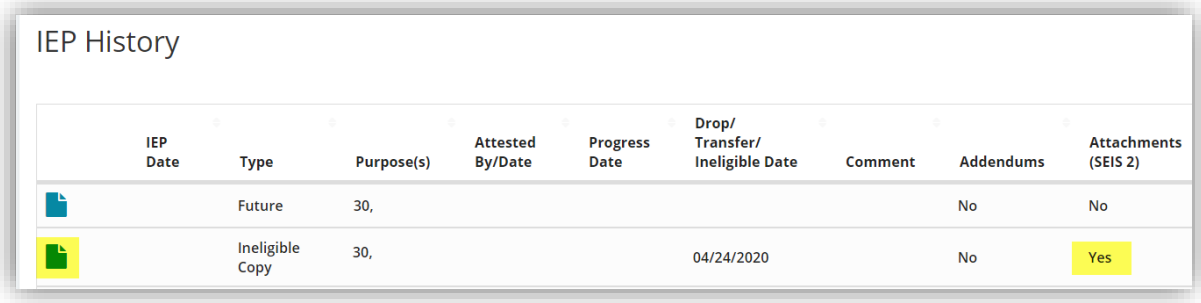

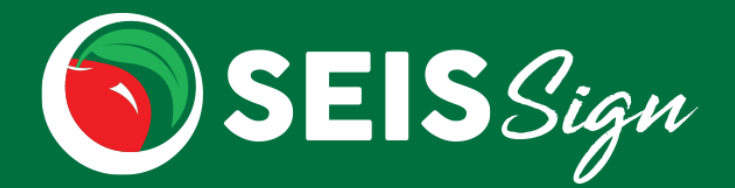

### **E-Signature Follow Up**

Users can manage the E-Signature process from the Follow Up section of the homepage

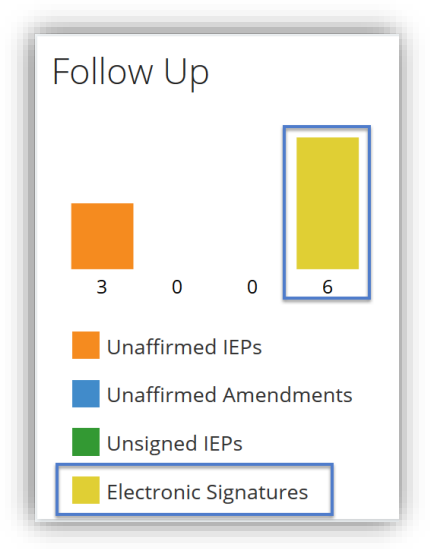

To view the E-Signature status for all signers and to add comments, click the **View E-Signature Details** icon.

- The Status on the grid is the overall status of the E-Signature process. Status will display: Sent, Completed, Cancelled or Voided.
- The Status for the individual signer will display in the View Signature Details module.
- To view the Electronically signed document, click the **Go to View E-Signed Document** button.

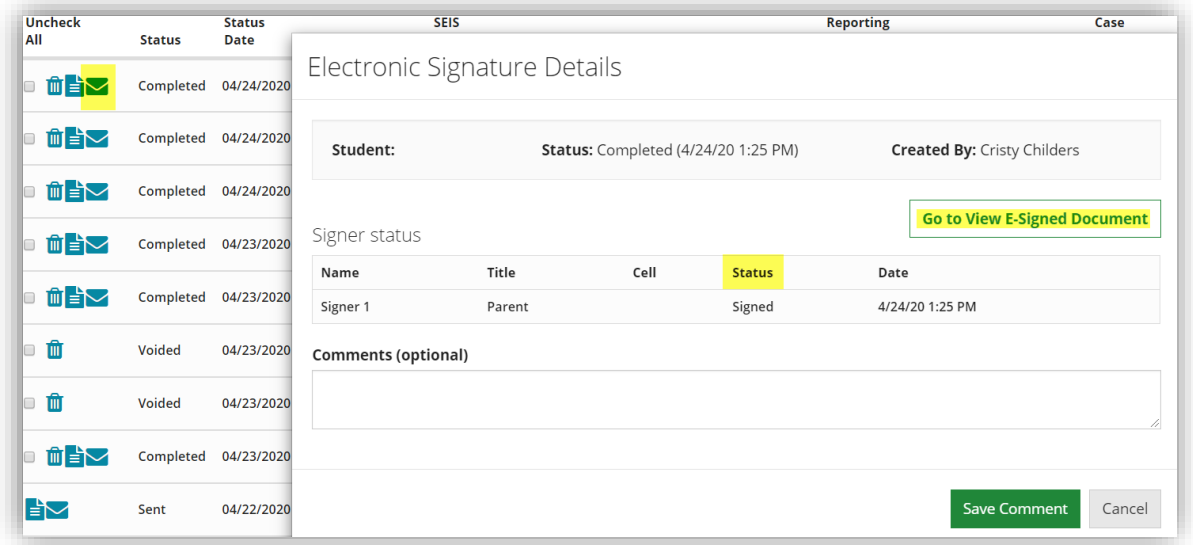